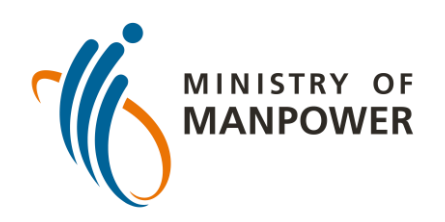

### **Steps to uploading your ART results onto FWMOMCARE – UN-SUPERVISED**

Log in to FWMOMCare app.

Select "Medical Records".

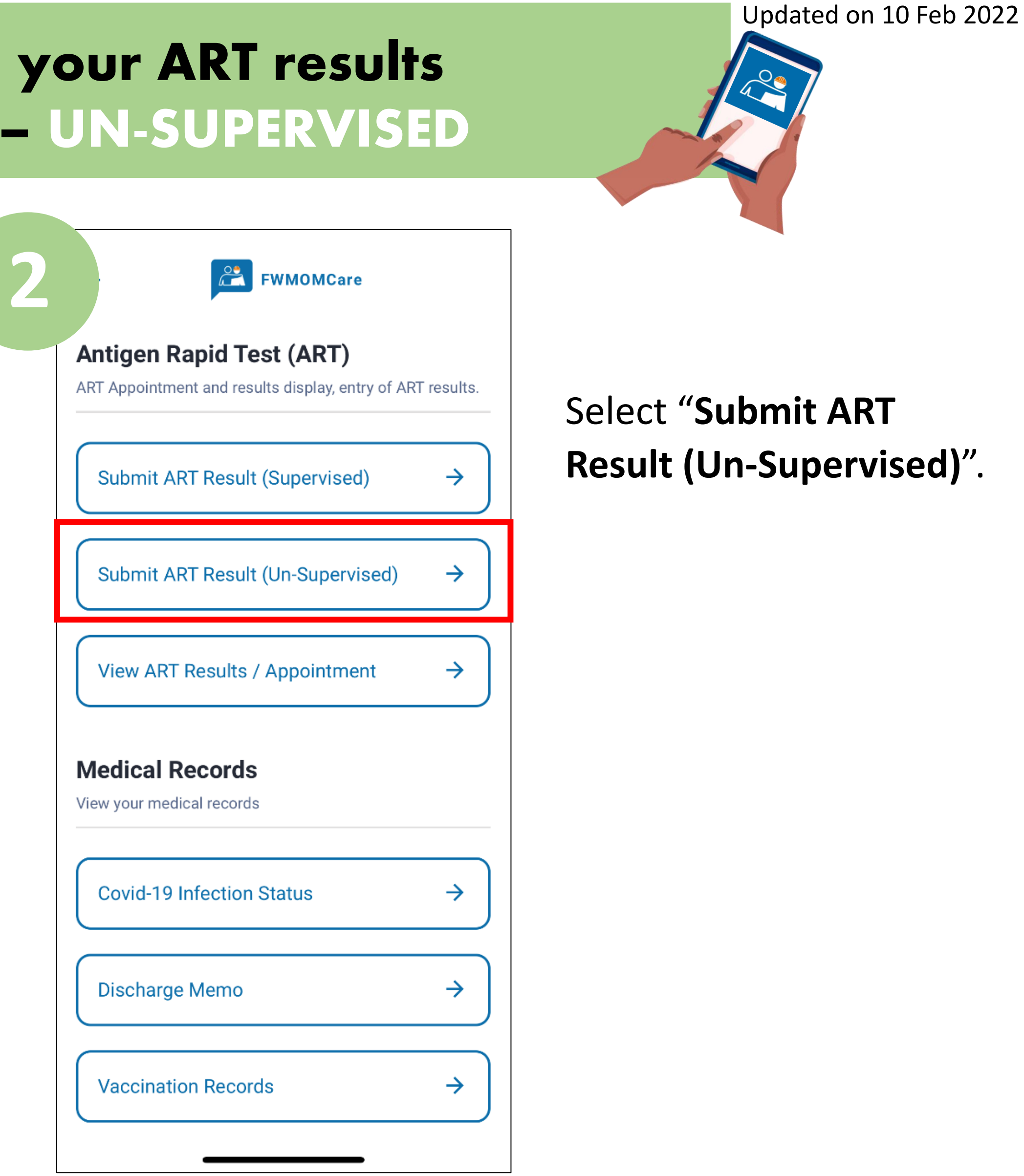

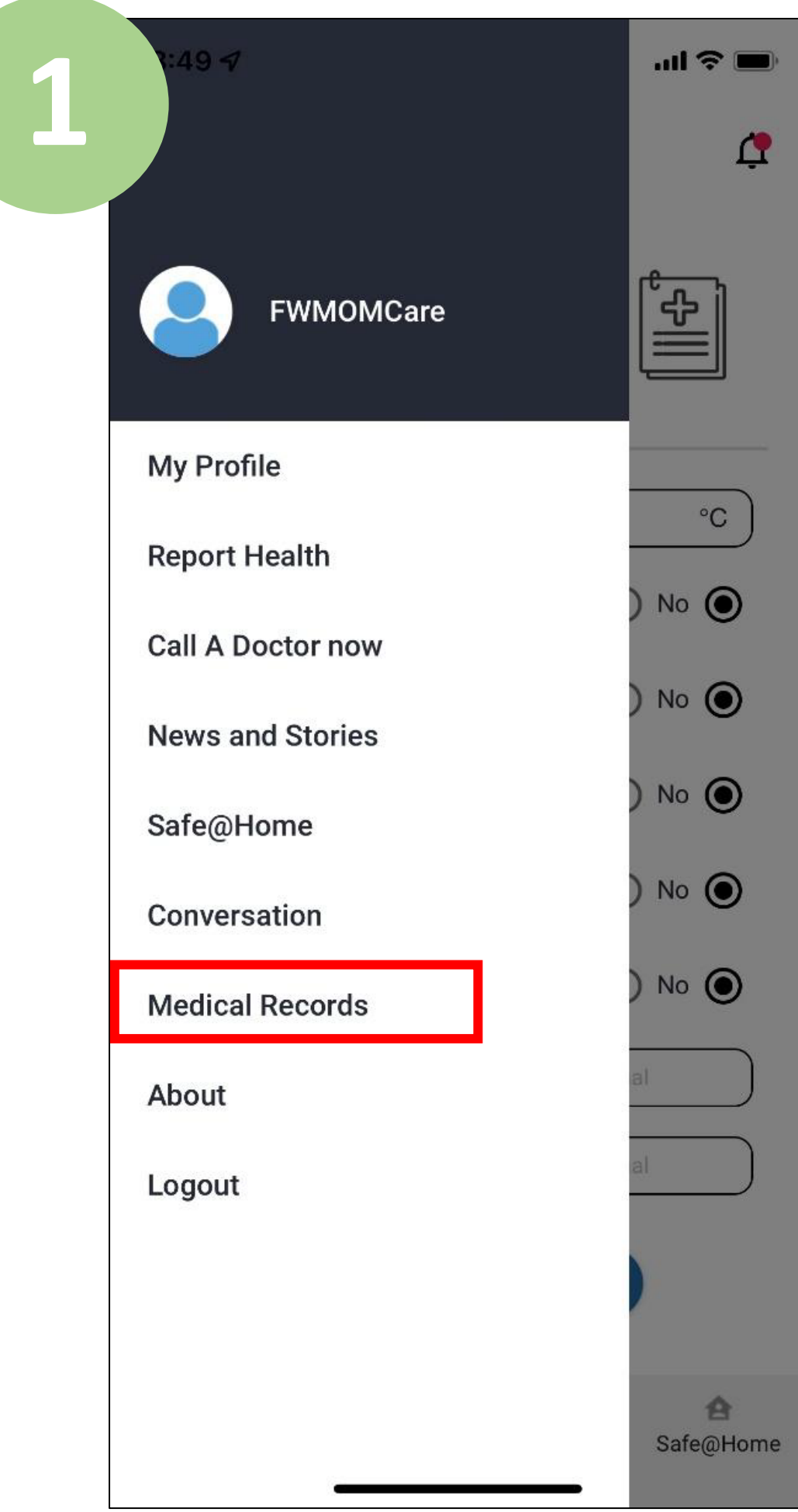

Input the ART brand that you have used and select your test location.

Lastly, input your ART results (e.g. negative, positive, invalid) and click "Submit".

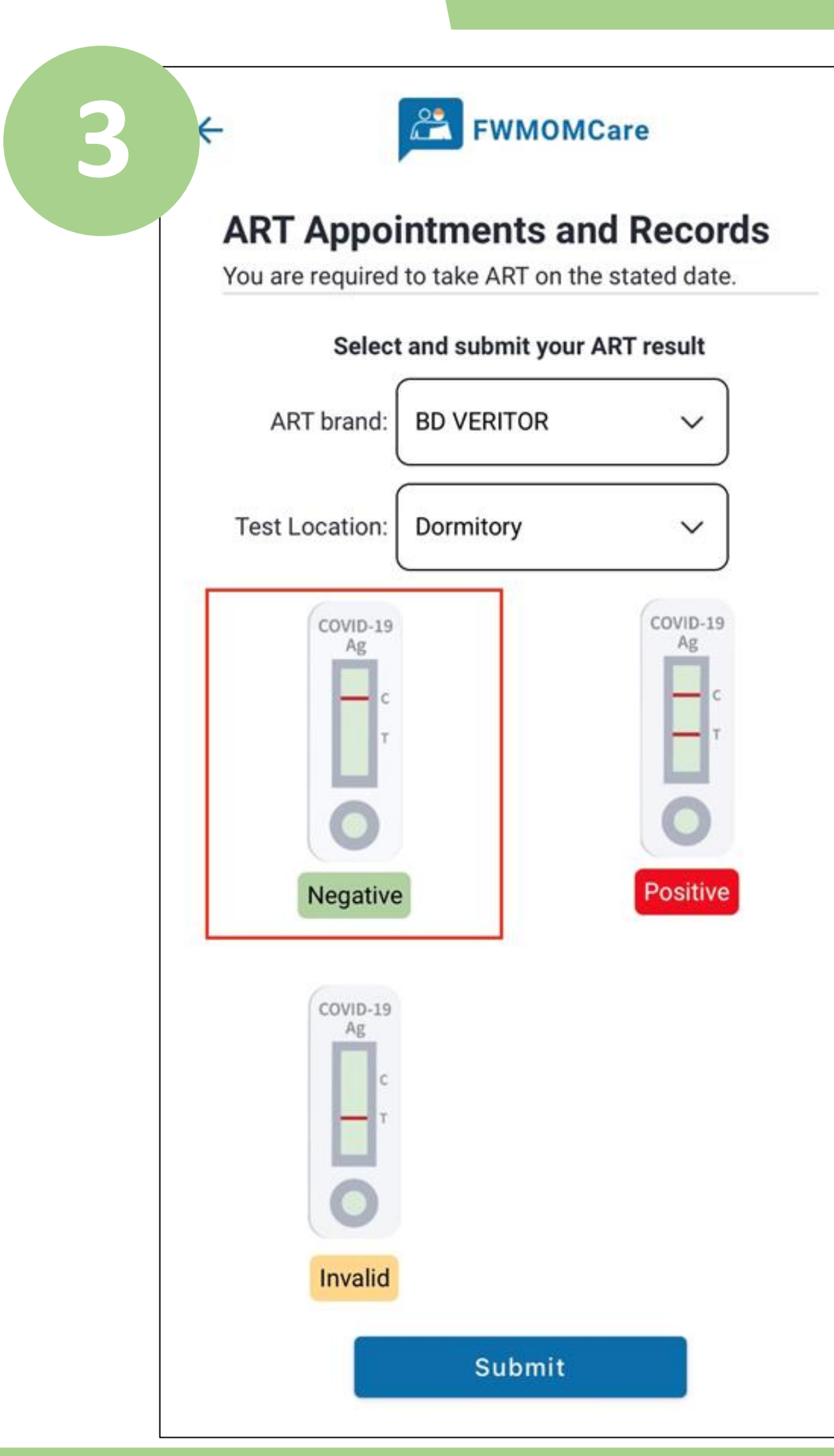

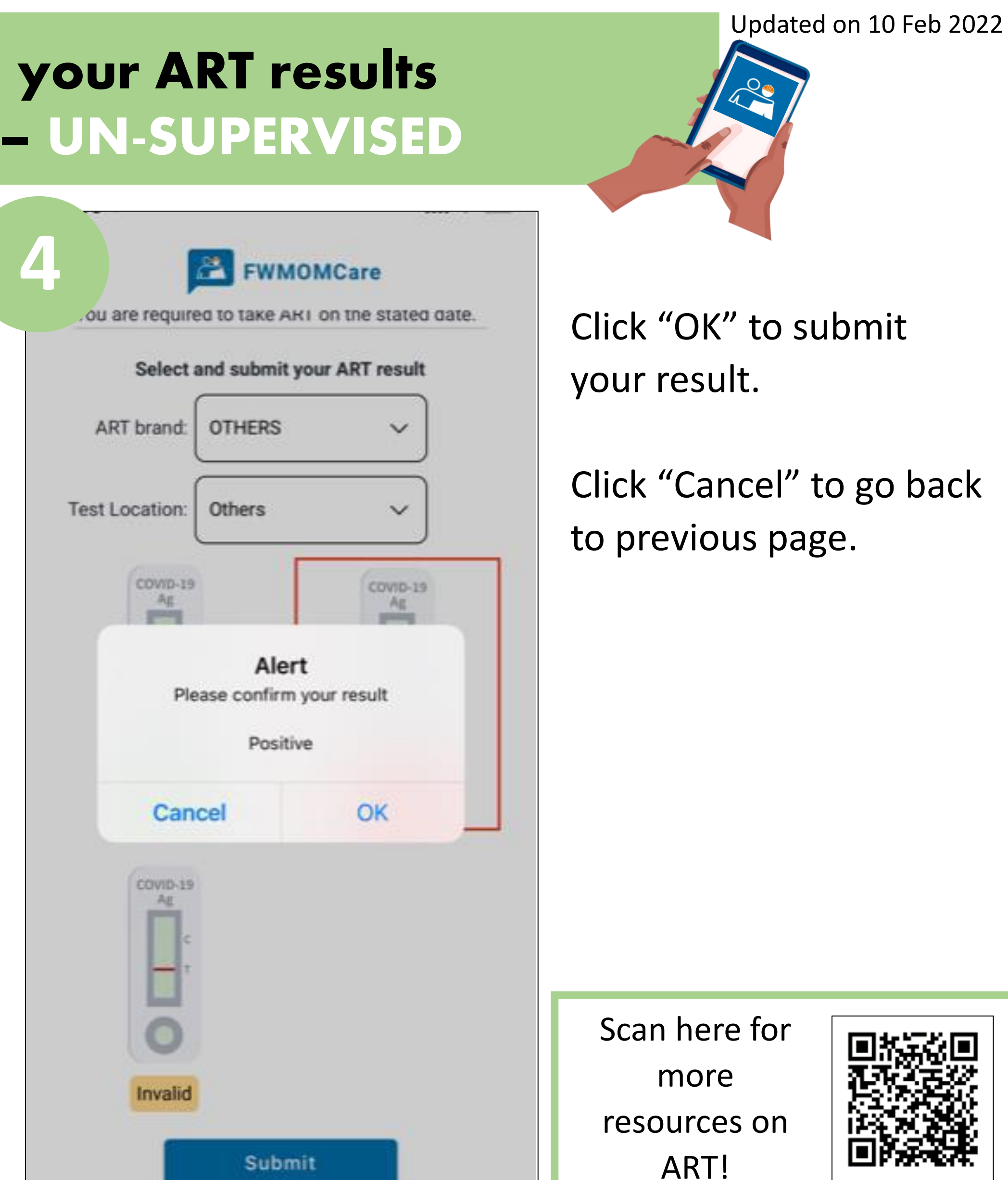

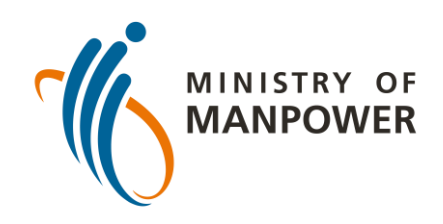

## **Steps to uploading your ART results onto FWMOMCARE – UN-SUPERVISED**

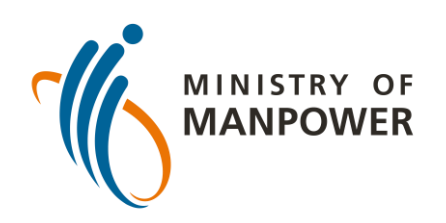

### **Steps to uploading your ART results onto FWMOMCARE – SUPERVISED**

Log in to FWMOMCare app.

Select "Medical Records".

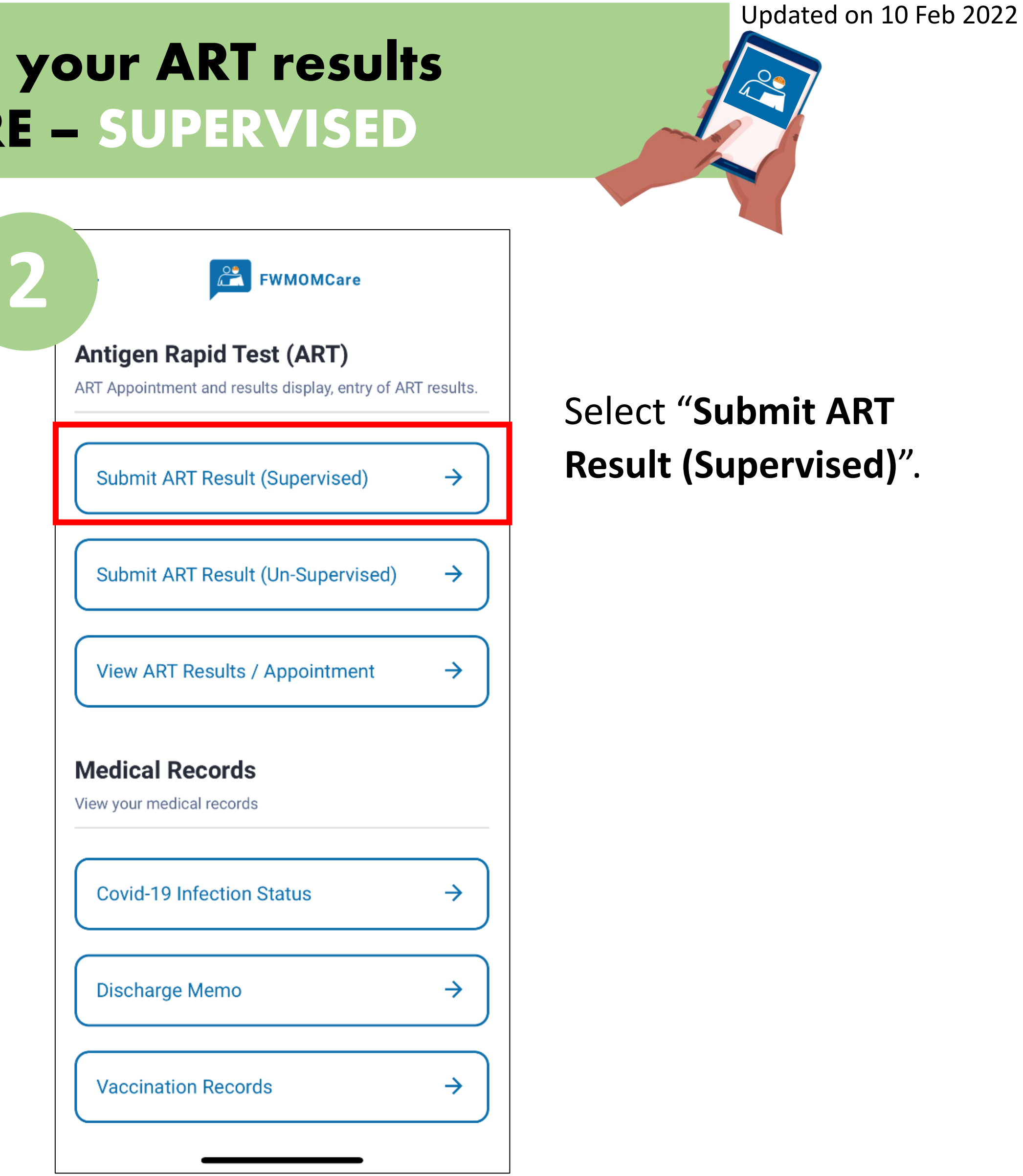

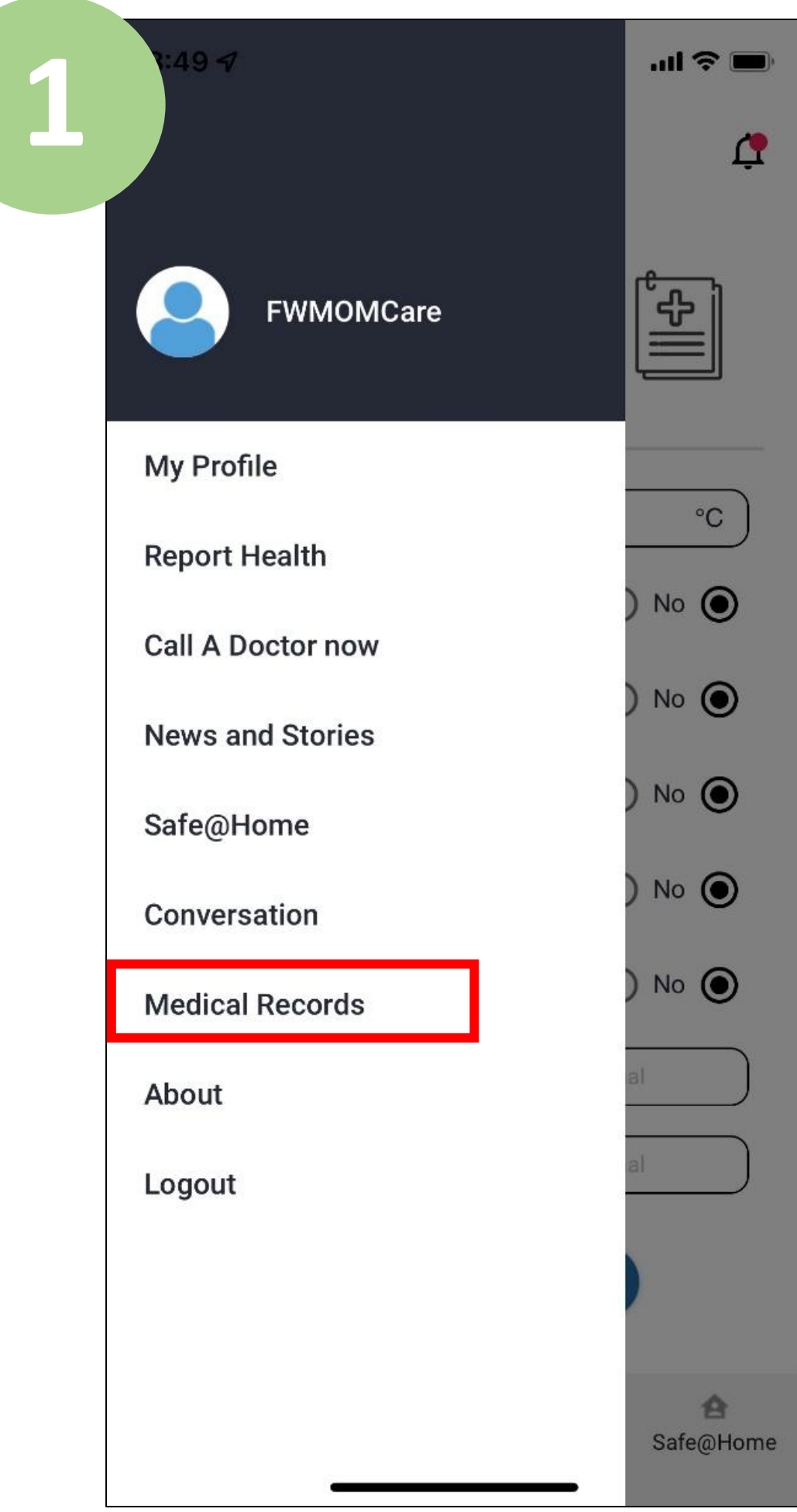

Input the ART brand that you have used and select your test location.

Lastly, input your ART results (e.g. negative, positive, invalid) and click "Submit".

Verify the ART supervisor's by scanning his ID's barcode, **or**;

Select "Click here" and enter supervisor's FIN/NRIC manually. Click "submit".

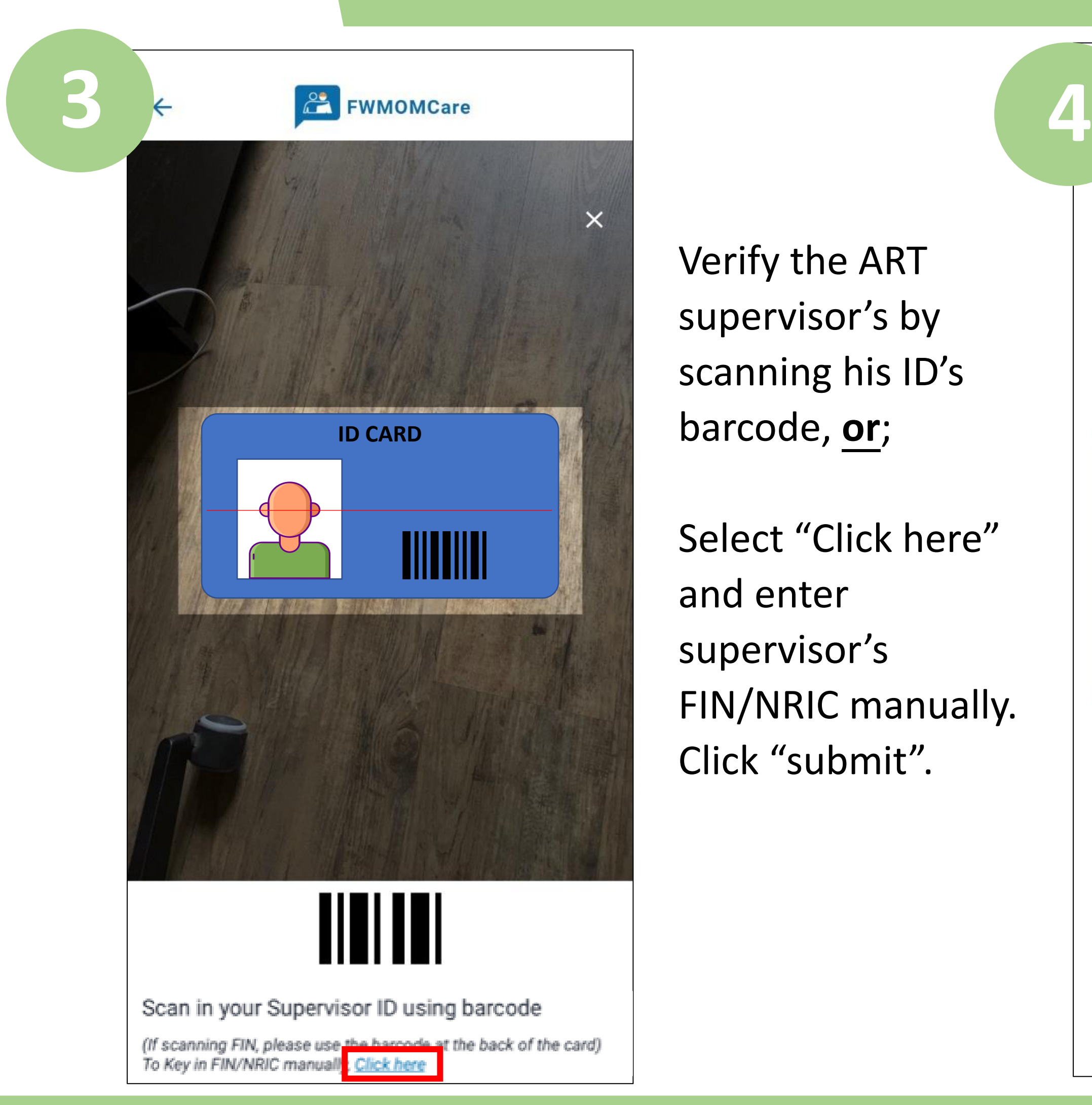

Scan here for more resources on ART!

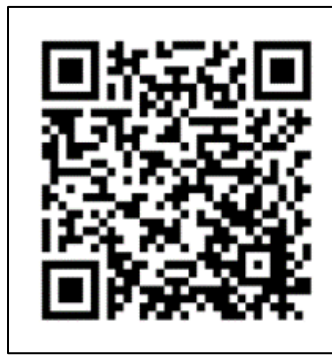

#### Updated on 10 Feb 2022

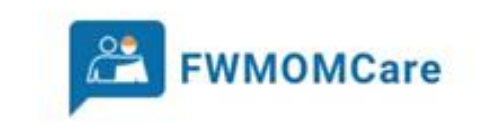

#### **ART Appointments and Records**

You are required to take ART on the stated date.

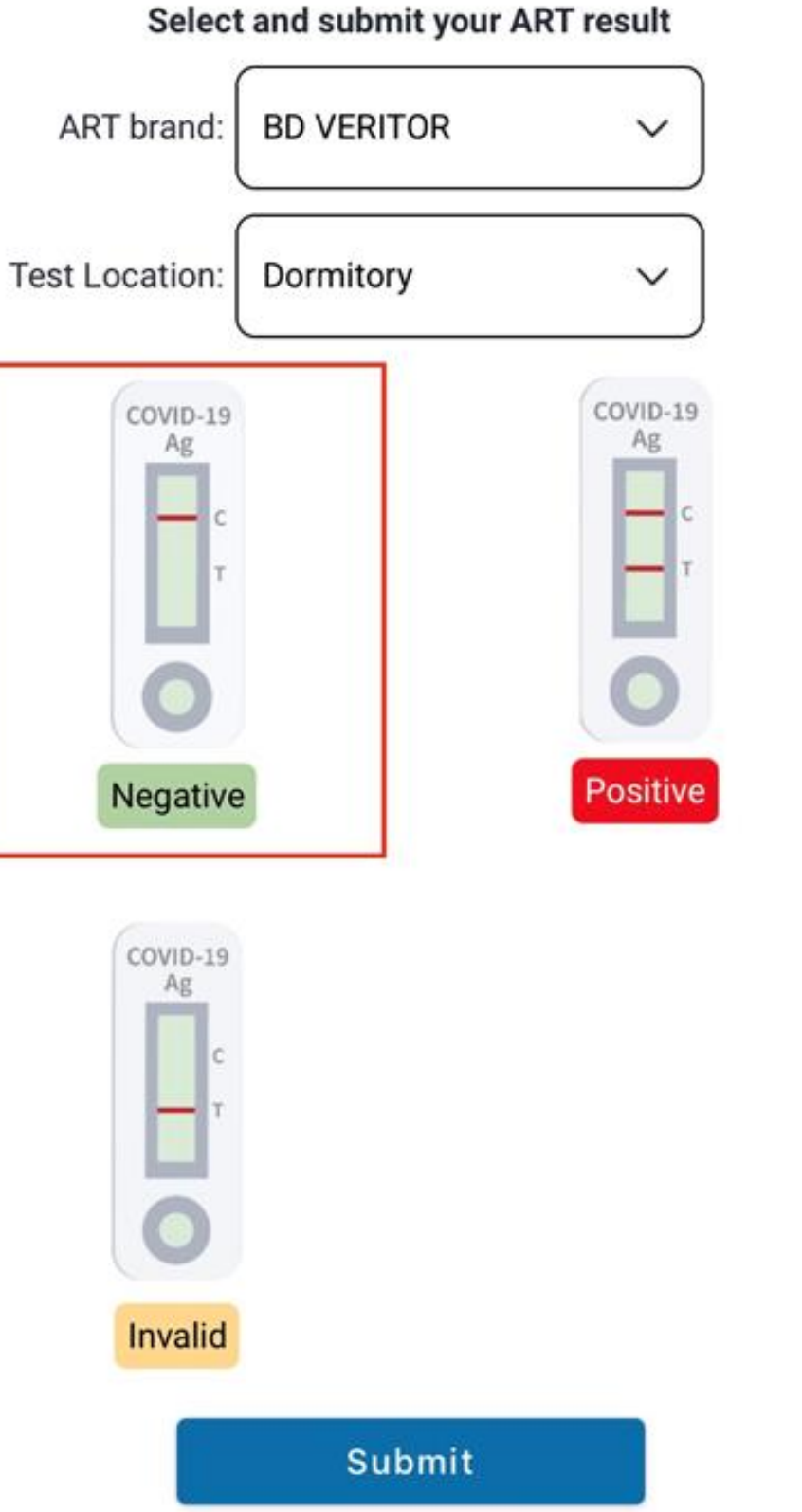

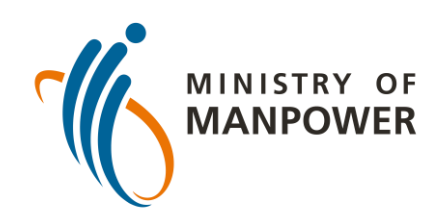

# **Steps to uploading your ART results onto FWMOMCARE – SUPERVISED**

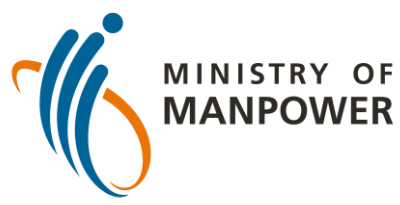

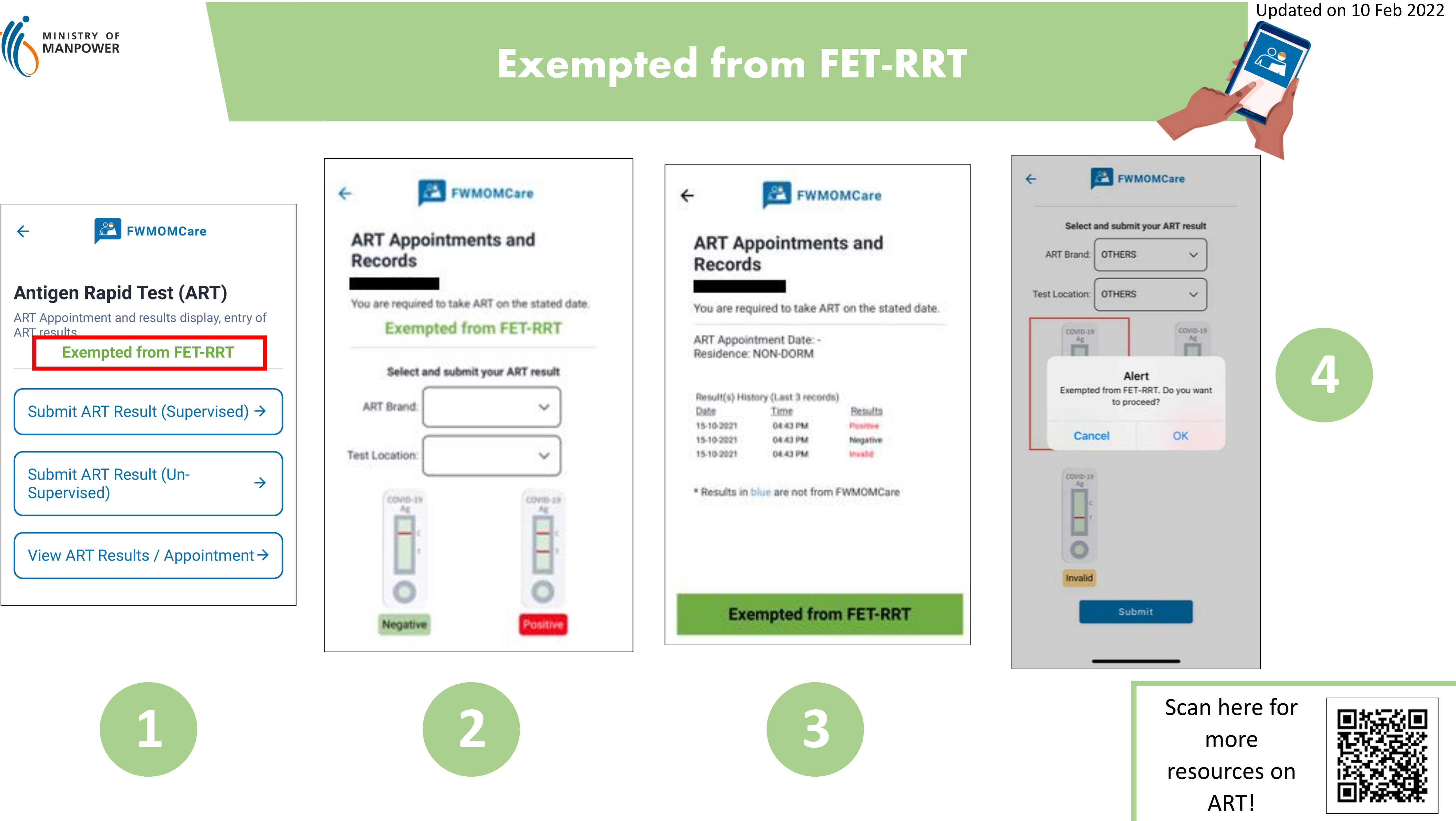

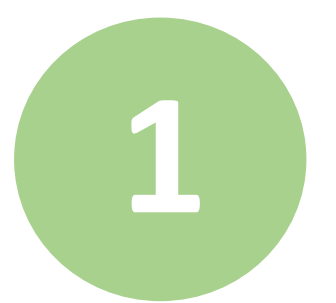

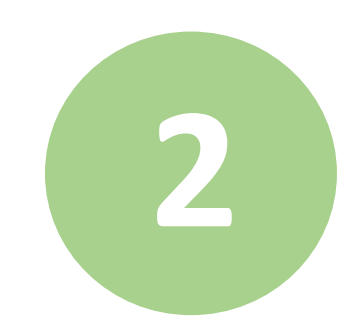